## Parent Portal:

**Find Your Campus** 

1. To visit the Istation Parent Portal, go to secure.istation.com.

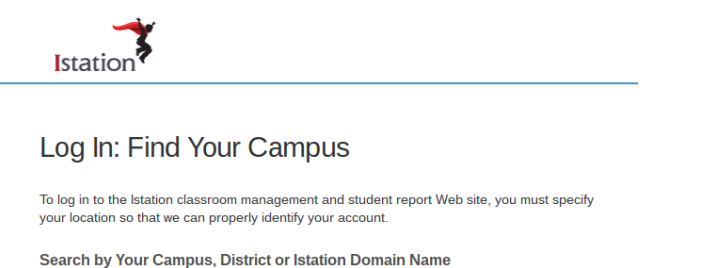

2. The first time you log in, you will be prompted to select your student's school. Type in the school information. (This will only be done once.)

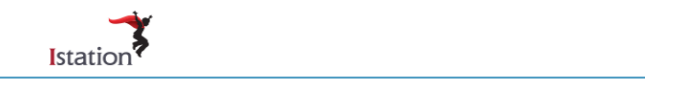

## Log In: Find Your Campus

To log in to the Istation classroom management and student report Web site, you must specify your location so that we can properly identify your account.

Search by Your Campus, District or Istation Domain Name

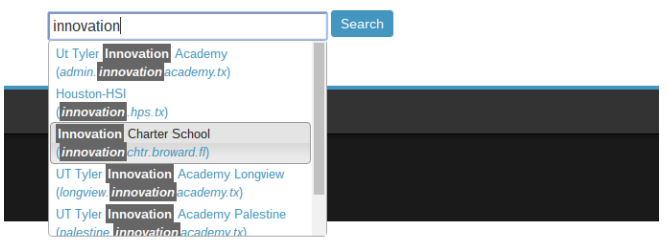

3. Type in your student's login information as provided by your teacher and click Log On. (The student should know this.)

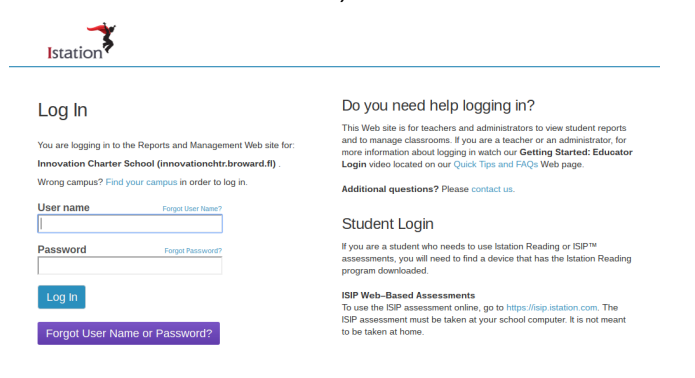

iStation at Home:

## 1. Install Istation by going to www.istation.com/Support. Here you will find a wealth of resources to answer any questions you might have!

For further assistance, contact our support team by e-mail at support@Istation.com or call 1-866-883-READ toll-free.

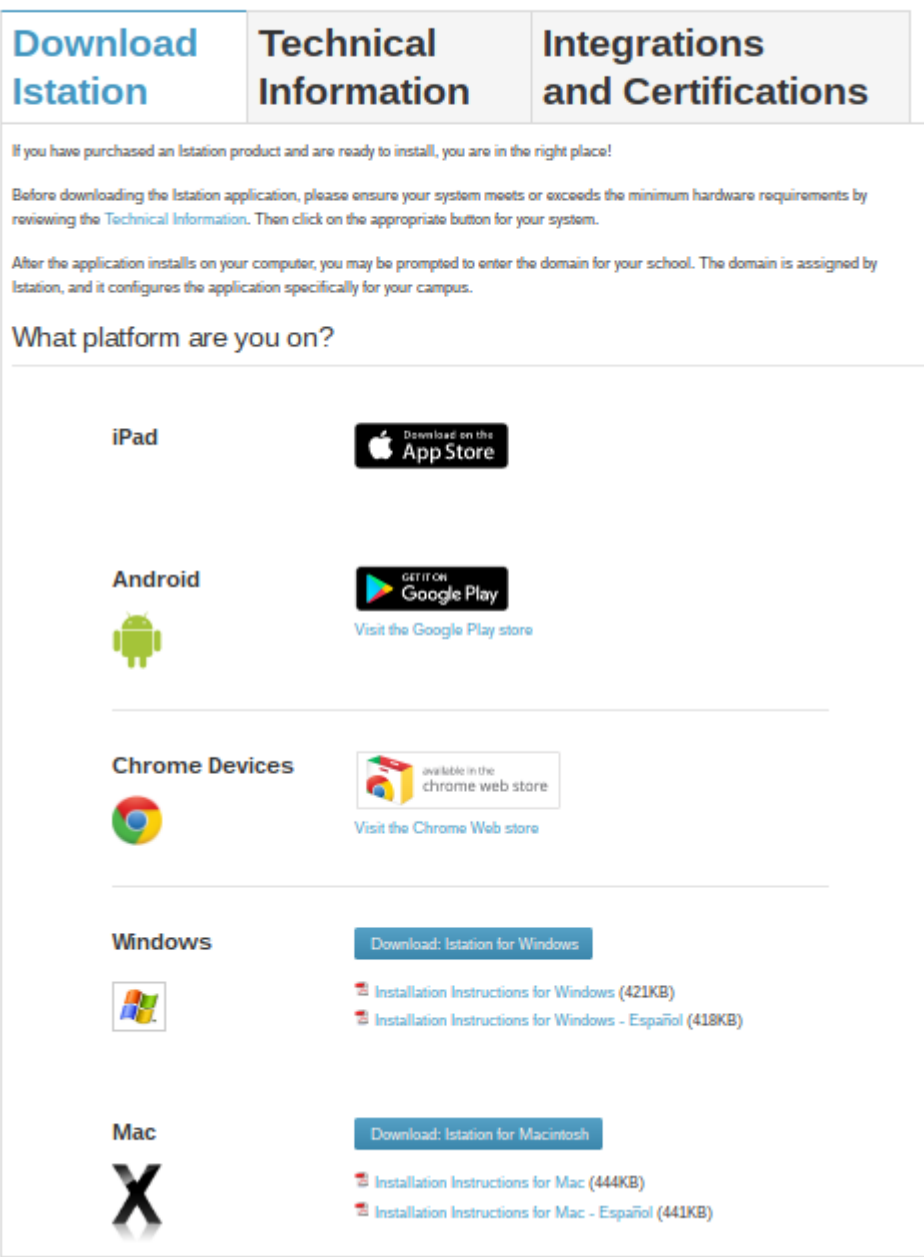

2. Follow the instructions to install Istation on your home computer (Windows or Mac).

3. Log in to Istation using the install instructions above.

4. You will only need to download Istation one time. After that you will double-click the Istation icon on your computer's desktop.